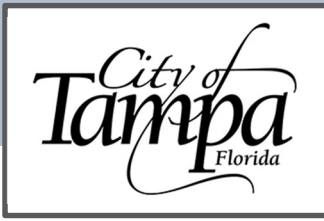

# Accela Guide Apply for a Temporary Use Authorization (TUA)

Updated 11.21.23

## **GENERAL INFORMATION**

- A Temporary Use Authorization (TUA) is used for Stock and Set-up.
	- Descriptions need to include where the stock and set-up is to be performed and if training will be held for future staff (if so, include number of people, training times and duration).
- You must have an Accela account to apply for a TUA. To assist you with account registration, please view our guidance document on how to Create an Account.

# THE STEPS BELOW WILL GUIDE YOU THROUGH THE PROCESS OF APPLYING FOR A TUA

1. Visit the Accela permitting portal at https://aca.tampagov.net and log into your account.

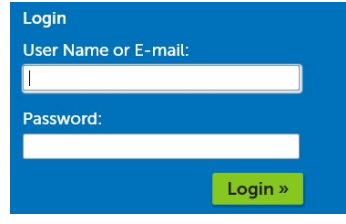

2. Once logged in, click on New and select Building Permit from the drop-down menu.

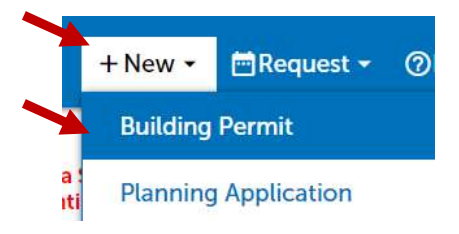

- Read and accept the Conditions & Use for Online Services. 3.
- Click on Continue Application. 4.

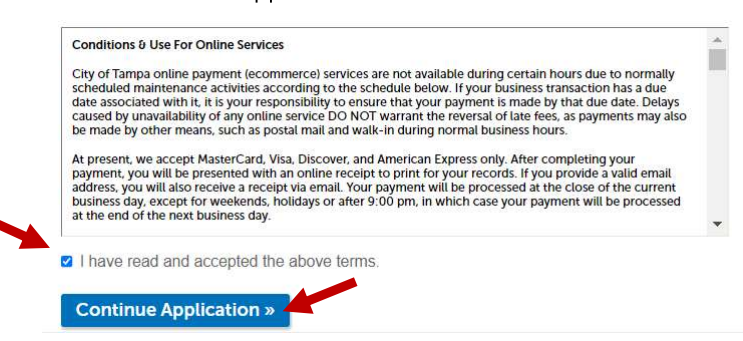

5. Click on the <sup>2</sup> next to the General category to expand the menu and select Temporary Certificate of Occupancy.

#### General

- O Add Contact to a Building Record
- O Add Contractor License To a Record
- O Alternative Methods and Materials Request or Code Interpretation
- O Flood Verification
- O Pre-Application Consultation
- O Preliminary Plan Review
- **Temporary Certificate of Occupancy**

6. Click on Continue Application (at bottom of screen).

**Continue Application »** 

7. Enter a detailed description (reason for TUA request and specific location it will cover, if applicable).

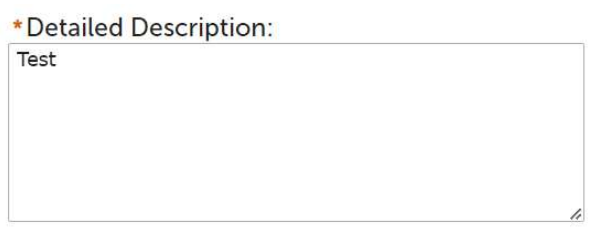

8. Enter permit number (must be parent record). For example, if you have multiple townhouse unit permits, this may have a parent record and child records in a format such as: BLD-20-1234567 (parent); BLD-20-1234567-1 (child); BLD-20-1234567-2 (child); BLD-20-1234567-3 (child); etc.

# **ASI**

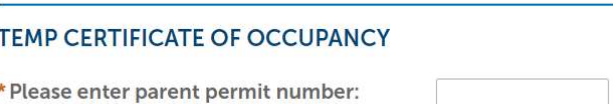

9. Select "Temporary Use - Stock and Set-Up" from the drop-down menu, then click Continue Application.

\*Type:

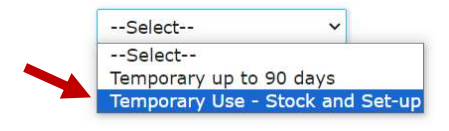

## **Continue Application »**

- 10. Review application screen, then Continue Application.
- 11. Pay fees due, then Continue Application.
- 12. A receipt and the TCO record will be generated.

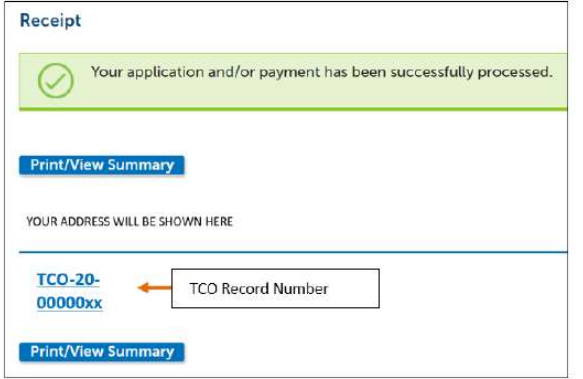

- 13. The TCO application will be reviewed for approval by the Construction Services Inspection Supervisor.
- 14. Once the application is accepted, a Fire and Building inspection will be auto generated/scheduled for the next business day.